# Enhanced Digital Banking How-To Guides

# Savings Tools - Spend Forecast: Setup

## Step 1

Login to online banking.

Locate the "Spend Forecast" tile in account dashboard. First time use, Click "Activate" then Accept terms and conditions.

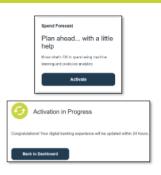

#### Step 2

Forecast Set Up Use once activation is complete and forecast tile reads "View Detail"

Click "View Detail" then select "Start Review" from the pop up.

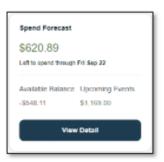

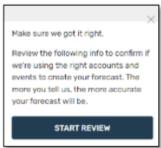

## Step 3

Select all accounts to be included in spending forecast. Accounts can be added or removed at any time.

Select "Next"

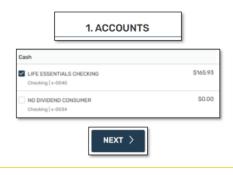

#### Step 4

Verify reoccurring income, bills and transfer events. Use check mark next to transactions to include or exclude from forecastUse "+" in top right corner to manually add additional transactions to each category.

Then select "Next"

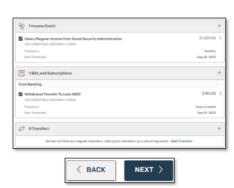

If you have any questions, please feel free to call us at 505-342-8888 or 888-342-8766, or schedule an appointment with us by visiting <u>useagle.org/appointments</u>.

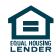